### 用友财务系统U8R10.5如何导入会计科目

首先先登录系统,打开【基础数据管理】界面下的【建立会计科目】

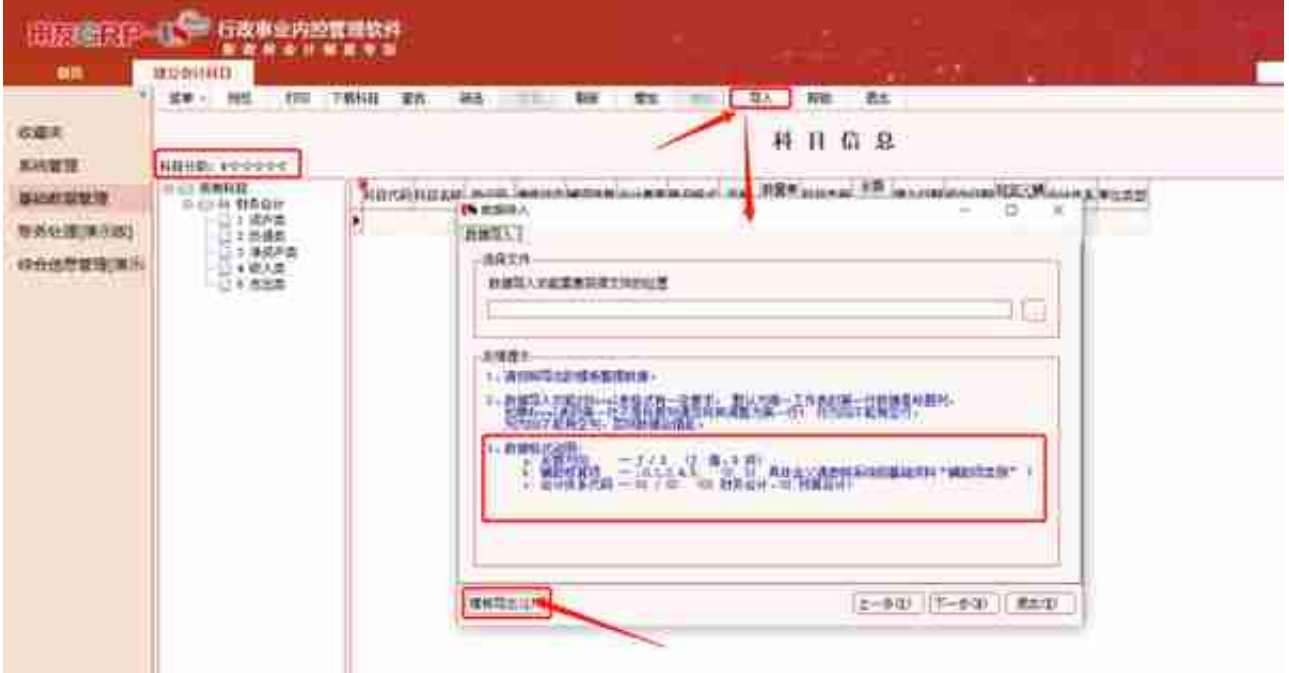

## 选择一下要导出的路径点击保存。

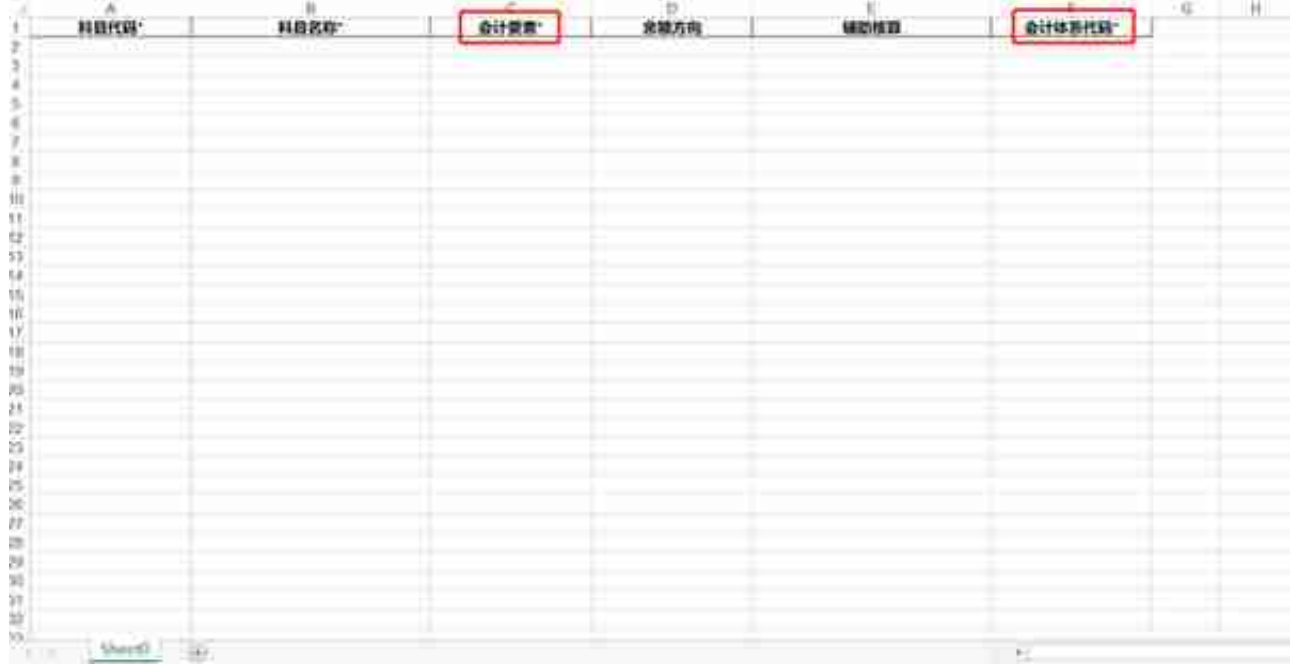

#### **智行理财网** 用友设置借方合并(用友如何合并制单)

科目代码和科目名称就不多说了,直接输入上即可,会计要素这列要看会计科目 属于哪一类。财务人员都知道会计科目的五大要素分别是资产、负债、净资产、 收入和支出,这五大要素分别用数字1到5表示。余额方向与会计体系代码按数据 格式说明填写即可。填完之后保存。

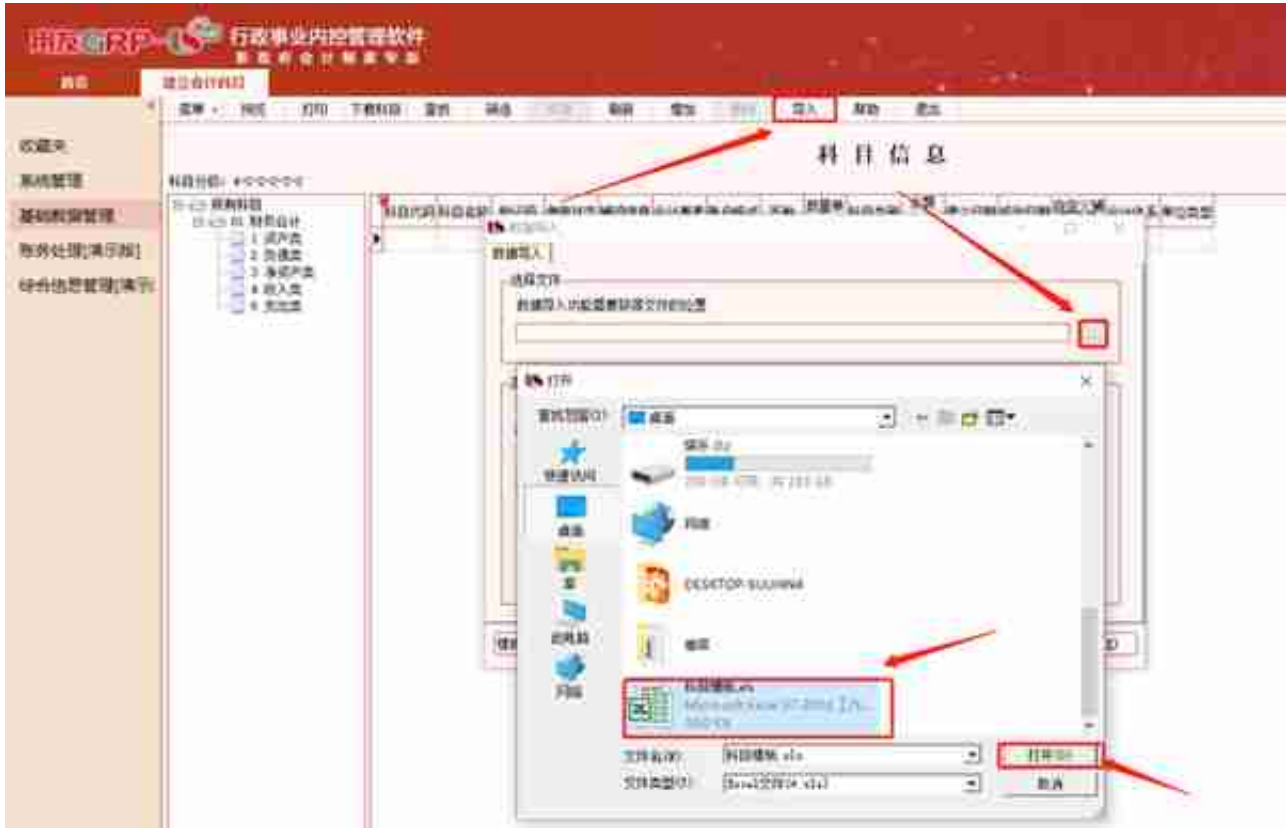

# 此界面点击【下一步】

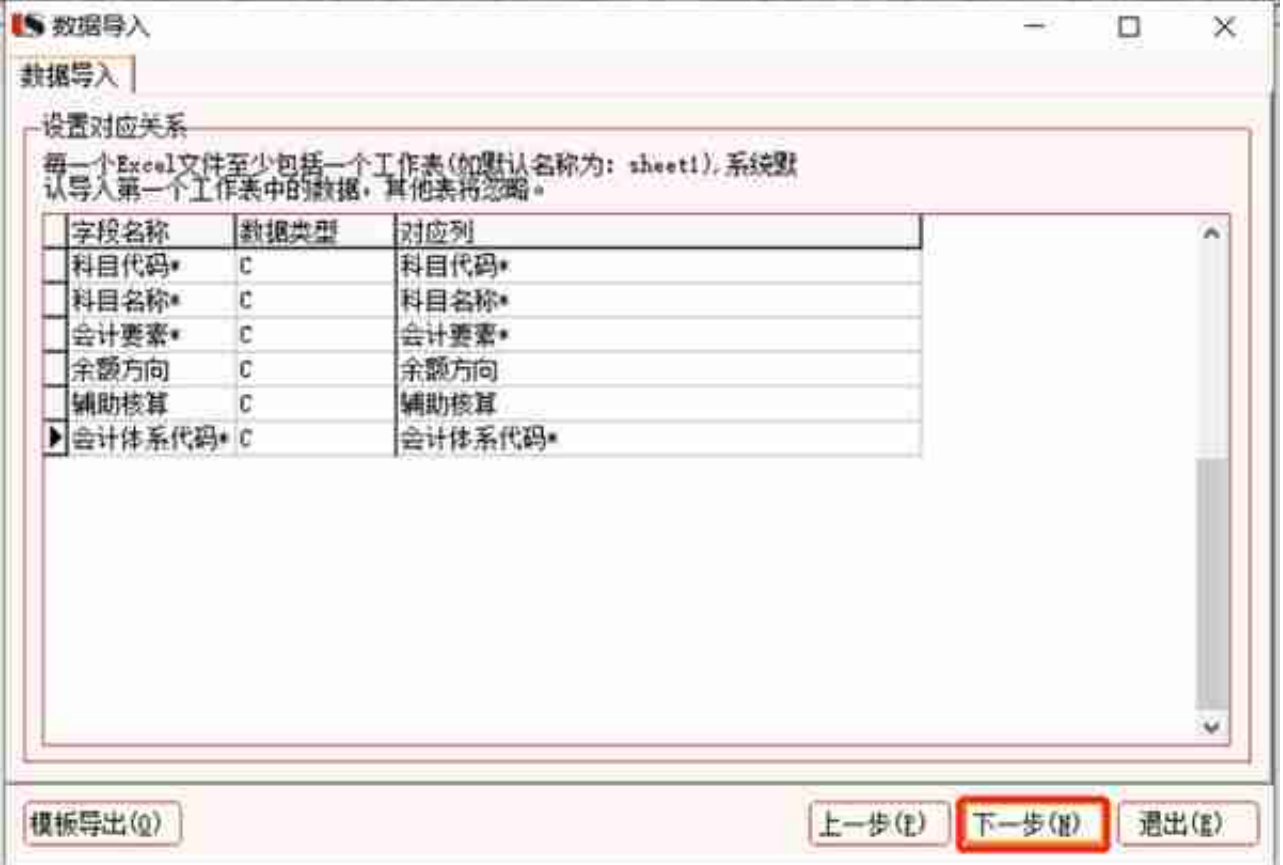

点击【导入】

### **智行理财网** 用友设置借方合并(用友如何合并制单)

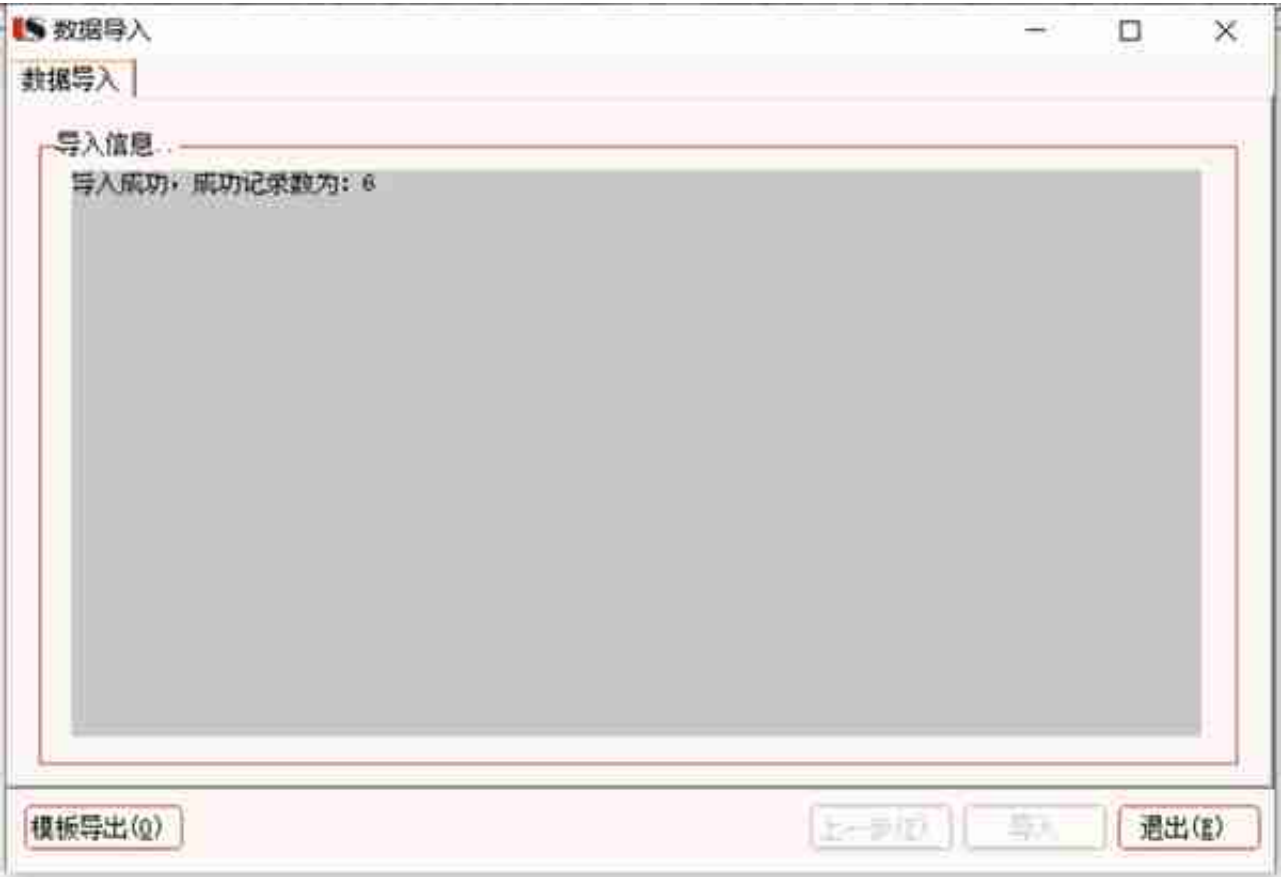

我们可以查看一下系统里面的会计科目,已经全部显示了。

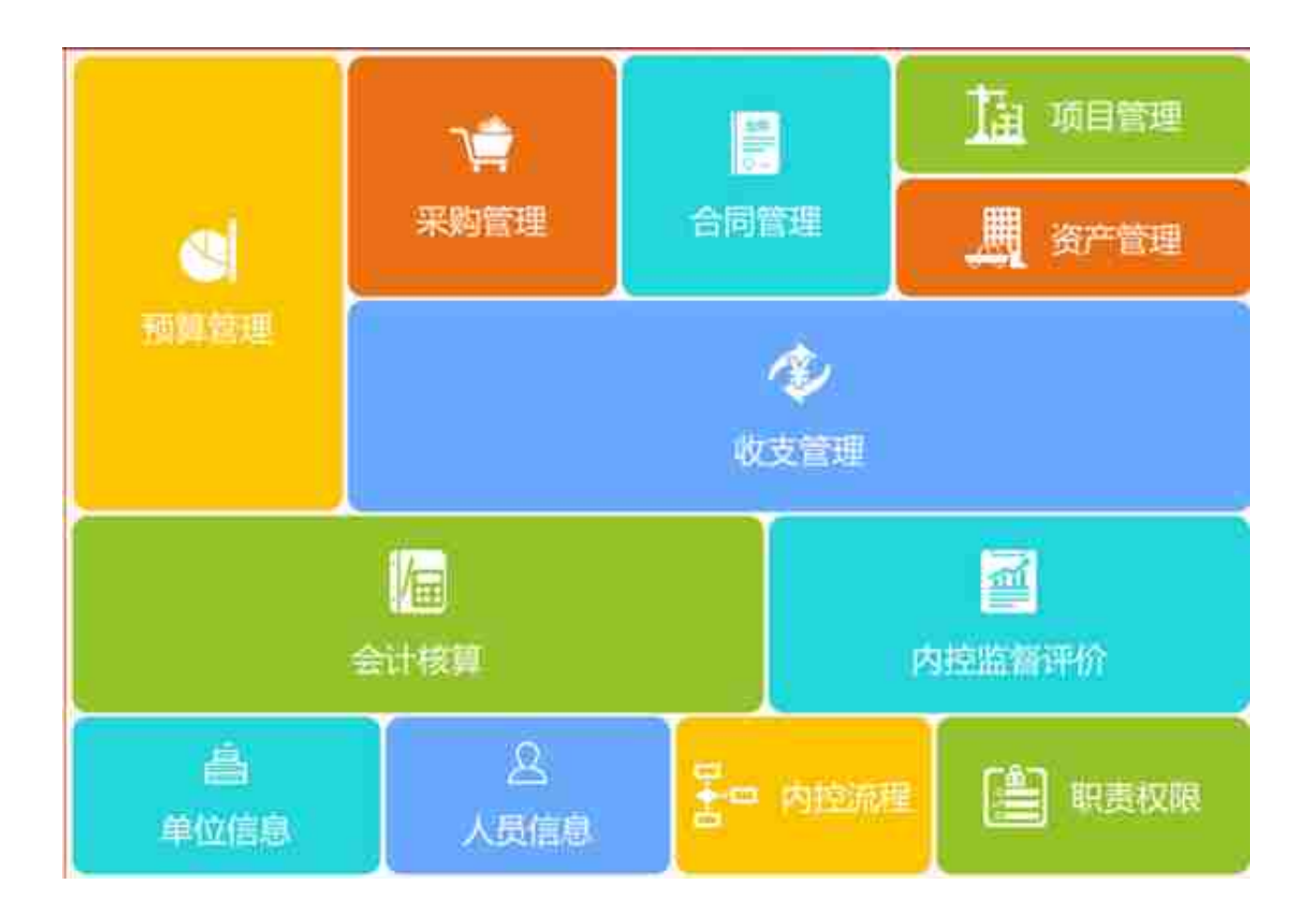